## **User Manual**

#### Register

| <sub>RoadVisor</sub><br>Hey,<br>Login Now! | <<br>Hey,<br>SignUp Now!<br><sup>Name</sup><br>Faruk | RoadVisor<br>Hey,<br>Login Now!                                            |
|--------------------------------------------|------------------------------------------------------|----------------------------------------------------------------------------|
| E-mail                                     | Surname<br>Test                                      | E-mail                                                                     |
| Password                                   | E-mail<br>faruk.ulutas@radius.ai                     | Password                                                                   |
| Forgot Password                            | Password                                             | Forgot Password                                                            |
| Login                                      | Sign Up                                              | Login                                                                      |
|                                            | Already have an account?                             |                                                                            |
|                                            |                                                      | Registration successful. Please check your email to activate your account. |
| Sign Up                                    |                                                      | Sign Up                                                                    |
| ≡ o ⊲                                      | ≡ o ⊲                                                | ≡ 0 ⊲                                                                      |

- 1. After opening the application, the user presses the "Sign Up" button.
- 2. They fill in all the information correctly on the registration screen.
- 3. They press the "Sign Up" button and receive a notification stating that a verification email has been sent by RoadVisor to their email address. They are then redirected to the login screen.

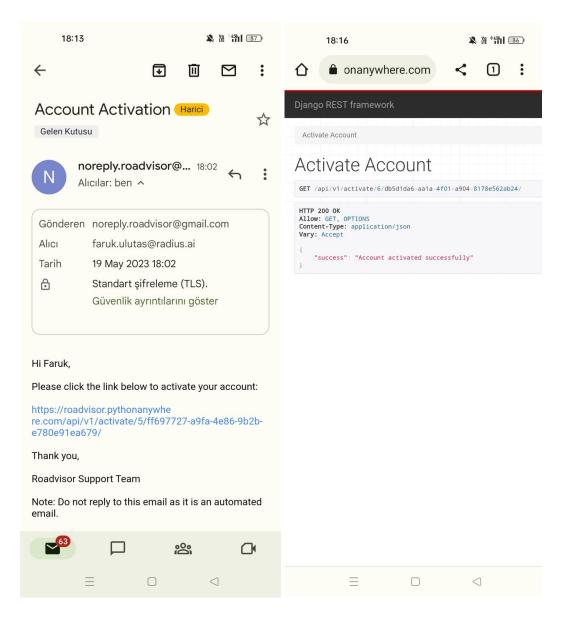

- 4. They click on the activation link in the verification email sent by RoadVisor.
- 5. They see the message "success: Account activated successfully" and their account becomes verified and active.

#### Login

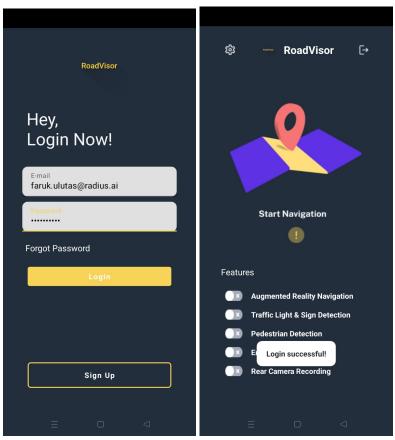

- 1. After opening the application, the user enters their email and password information correctly.
- 2. They press the Login button.
- 3. They are redirected to the Dashboard screen with a message stating "Login Successful."
  - a. If incorrect information is entered or the account has not been activated, they will receive a response of "Login Failed," and the login attempt will be unsuccessful.

#### **Forgot Password**

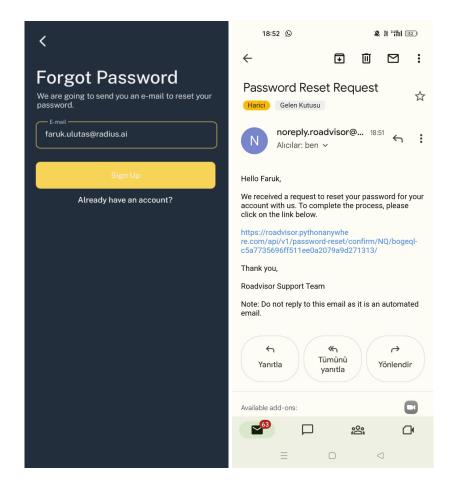

- 1. After opening the application, the user clicks on the "Forgot Password" button.
- 2. On the Forgot Password screen, they enter their email information correctly.
- 3. Then they click on the "Reset Password" button.
- 4. If the email address is correct, they receive an email from RoadVisor confirming that the password reset email has been sent.
- 5. They click on the link in the email to go to the password reset page.

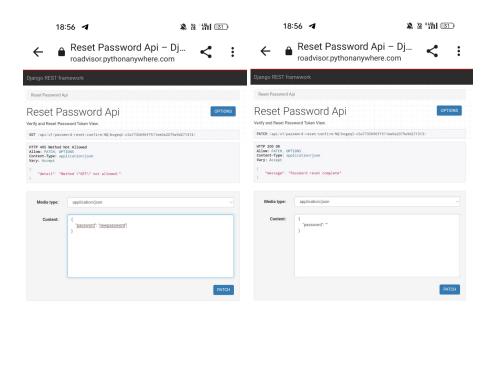

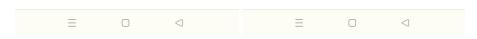

- 6. On this page, they enter their new password and click the "PATCH" button.
- 7. They see the response "Password reset complete" and their password is successfully reset.

#### Account Settings (Update Profile)

| <<br>Update Profile                      | <<br>Update Profile                      |
|------------------------------------------|------------------------------------------|
| opuate Prome                             |                                          |
| E-mail<br>faruk.ulutas@ug.bilkent.edu.tr | E-mail<br>faruk.ulutas@ug.bilkent.edu.tr |
| Name<br>Faruk Updated                    | Name<br>Faruk Updated                    |
| Surname<br><b>Ulutas</b>                 | Surname<br>Ulutas                        |
| Old Password                             | Old Password                             |
| New Password                             | New Password                             |
| Update Profile                           | Update Profile                           |
| Urgent Contacts                          | Urgent Profile updated successfully      |
| 1. Arda 🚺 🚺                              | 1. Arda 🚺 🔟                              |
|                                          | = □ ⊲                                    |

- 1. After entering the "Account Settings" page, the user can modify the desired information under the "Update Profile" section. They can make the necessary changes and then click the "Update Profile" button to update their profile information.
  - a. To update the password, it is mandatory to enter both the "Old Password" and "New Password" information, and the "Old Password" must be correct.

# Account Settings (Add Urgent Contact)

| <                                        | Add Urgent Contact          | <                                        |
|------------------------------------------|-----------------------------|------------------------------------------|
| Update Profile                           | Name<br>Arda İcöz           | Update Profile                           |
| E-mail<br>faruk.ulutas@ug.bilkent.edu.tr | Email<br>ardaicoz@gmail.com | E-mail<br>faruk.ulutas@ug.bilkent.edu.tr |
| Name<br>Faruk Updated                    | [ ]                         | Name<br>Faruk Updated                    |
| Surname<br>Ulutas                        |                             | Surname<br>Ulutas                        |
| Old Password                             |                             | Old Password                             |
| New Password                             |                             | New Password                             |
| Update Profile                           | l                           | Update Profile                           |
| Urgent Contacts                          | L                           | Urgent Contacts                          |
| Add New Update                           | CANCEL ADD                  | 1. Arda İcöz 👔 🔟                         |
| = 0 4                                    |                             |                                          |

- 1. The user clicks on the "Add New" button in the "Urgent Contact" section.
- 2. Then, they enter the Name and Email information in the opened dialog.
- 3. They click the "Add" button.
- 4. The user successfully adds a new Urgent Contact.

Account Settings (Show Urgent Contact Info)

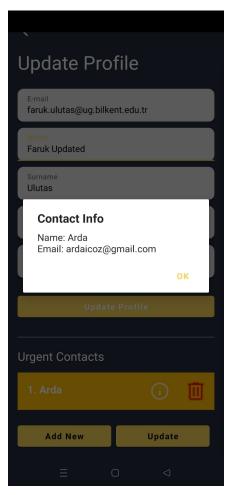

1. The user can view the Urgent Contact's Name and Email information by pressing the exclamation mark button located to the right of the respective Urgent Contact.

# Account Settings (Select Urgent Contact)

| 、<br>Update Profile                      |
|------------------------------------------|
| E-mail<br>faruk.ulutas@ug.bilkent.edu.tr |
| Name<br>Faruk Updated                    |
| Surname<br><b>Ulutas</b>                 |
| Old Password                             |
| New Password                             |
| Update Profile                           |
| Urgent Contacts                          |
| 1. Arda 👔 🔟                              |
| Add New Update                           |
|                                          |

- 1. The user can select the respective Urgent Contact by clicking on it.
  - a. They can cancel the selection by clicking on it again.
  - b. They can change their selection by clicking on another Urgent Contact.

| 、                                        | X                                    | <b>`</b>                                 |  |
|------------------------------------------|--------------------------------------|------------------------------------------|--|
| Update Profile                           | Update Urgent Contact Update Profile |                                          |  |
| E-mail<br>faruk.ulutas@ug.bilkent.edu.tr | Name<br>Arda İcöz Updated            | E-mail<br>faruk.ulutas@ug.bilkent.edu.tr |  |
| Name<br>Faruk Updated                    | E-mail<br>ardaicoz@gmail.com         | Name<br>Faruk Updated                    |  |
| Surname<br>Ulutas                        |                                      | Surname<br>Ulutas                        |  |
| Old Password                             |                                      | Old Password                             |  |
| New Password                             | [ ]                                  | New Password                             |  |
| Update Profile                           | ( )                                  | Update Profile                           |  |
| Urgent Contacts                          | l I                                  | Urgent Contacts                          |  |
| 1. Arda 🧻 🔟                              |                                      | 1. Arda İcöz Updated 👔 🔟                 |  |
| Add New Update                           | CANCEL UPDATE                        | Add New Update                           |  |
| ≡ □ ⊲                                    |                                      | ≡ □ ⊲                                    |  |

# Account Settings (Update Urgent Contact)

- 1. While an Urgent Contact is selected, the user clicks on the "Update" button.
- 2. They update the information they want to change.
- 3. They click on the "Update" button in the bottom right corner of the dialog.
- 4. The user successfully updates the selected Urgent Contact.

## Account Settings (Delete Urgent Contact)

| `<br>Update Profile                      | Update Profile                                       | <                                        |  |
|------------------------------------------|------------------------------------------------------|------------------------------------------|--|
| E-mail<br>faruk.ulutas@ug.bilkent.edu.tr | E-mail<br>faruk.ulutas@ug.bilkent.edu.tr             | Update Profile                           |  |
| Name<br>Faruk Updated                    | Name<br>Faruk Updated                                | E-mail<br>faruk.ulutas@ug.bilkent.edu.tr |  |
| Surname<br>Ulutas                        | Surname<br>Ulutas                                    | Name<br>Faruk Updated                    |  |
| Old Password                             | Delete Urgent Contact                                | Surname<br>Ulutas                        |  |
| New Password                             | Are you sure you want to delete this urgent contact? | Old Password                             |  |
| Update Profile                           | NO YES New Password                                  |                                          |  |
| Urgent Contacts                          | Urgent Contacts                                      | Update Profile                           |  |
| 1. Arda 👔 🔟                              | 1. Arda 👔 🔟                                          | Urgent Contacts                          |  |
| Add New Update                           | Add New Update                                       | Add New Update                           |  |
| ≡ □ ⊲                                    | ≡ o ⊲                                                |                                          |  |

- 1. While an Urgent Contact is selected, the user clicks on the red "Trash Can" button located to the right of the Urgent Contact.
- 2. A dialog box with the message "Are you sure you want to delete this contact?" opens.
- 3. In this dialog, the user clicks on the "Yes" button.
- 4. The selected Urgent Contact is successfully deleted.

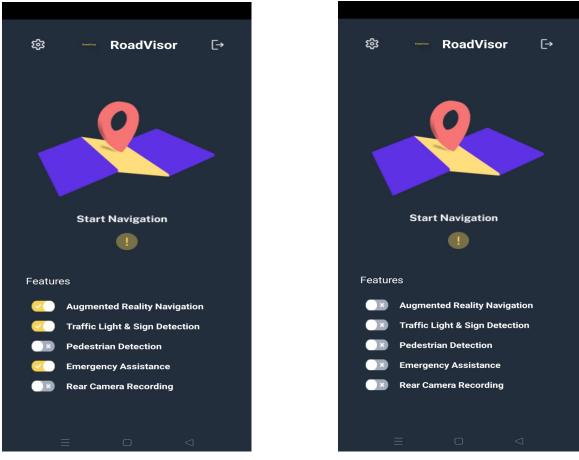

Fig. Selection of features

#### **Feature Selection**

The feature selection allows the user to select the functionalities that the user wants to keep enabled during the navigation. Traffic light detection, pedestrian detection, emergency assistance, and rear camera recording are the features that he can choose to open or close. A toggle is provided for the selection of each of the features. This allows the user to select the features based on their needs.

#### Start and Stop Recording Feature

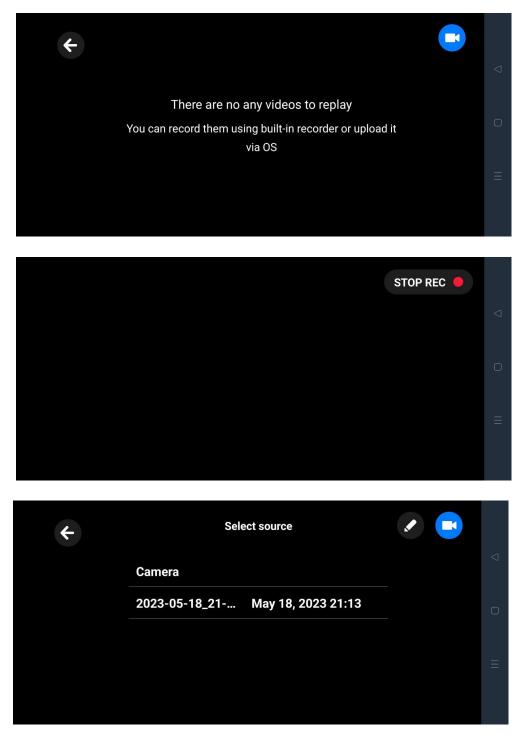

- 1. The user starts the recording by pressing the blue camera button located in the top right corner of the "Replay Playback" screen.
- 2. They stop the recording by pressing the "STOP REC" button.

# Delete Record(s)

| ÷ | Select source                       | <ul> <li>Image: A set of the set of the</li></ul> | < |
|---|-------------------------------------|----------------------------------------------------------------------------------------------------|---|
|   | Camera                              |                                                                                                    |   |
|   | <b>2023-05-1</b> May 19, 2023 21:14 |                                                                                                    | Ο |
|   | <b>2023-05-1</b> May 19, 2023 20:09 |                                                                                                    |   |
|   |                                     |                                                                                                    | Ш |

| Select all | S         | Select source        | Î | Done | < |
|------------|-----------|----------------------|---|------|---|
|            | Camera    |                      |   |      |   |
|            | 2023-05-1 | May 19, 2023 21:14 🔘 |   |      | 0 |
|            | 2023-05-1 | May 19, 2023 20:09 🔘 |   |      |   |
|            |           |                      |   |      | Ш |
|            |           |                      |   |      |   |

| Select all |           | 2 items            | Î        | Done | <   |
|------------|-----------|--------------------|----------|------|-----|
|            | Camera    |                    |          |      |     |
|            | 2023-05-1 | May 19, 2023 21:14 | <b>©</b> |      | Ο   |
|            | 2023-05-1 | May 19, 2023 20:09 | <b>©</b> |      |     |
|            |           |                    |          |      | 111 |
|            |           |                    |          |      |     |

- 1. The user can select recordings by tapping on the "pencil" button located in the top right corner.
- 2. They can select all recordings by tapping on the "Select all" button located in the top left corner.
- 3. Then, they can delete the selected recordings by pressing the "trash can" button located in the top right corner.
  - a. If they decide to cancel the deletion, they can exit the editing mode by tapping on the "Done" button located in the top right corner.

| ÷ | Select source                | < |
|---|------------------------------|---|
|   | Camera                       |   |
|   | 2023-05-1 May 19, 2023 21:14 | 0 |
|   | 2023-05-1 May 19, 2023 20:09 |   |
|   |                              | Ш |

## Watch Record(s)

1. While on the "Replay Playback" screen, the user can watch a recording by clicking on any of the records available.

## Navigation Start and AR Interface

The navigation start interface allows the user to start the navigation feature. This starts the navigation where the user receives the directions to the destination through arrows that provides the user with a clear understanding of the path.

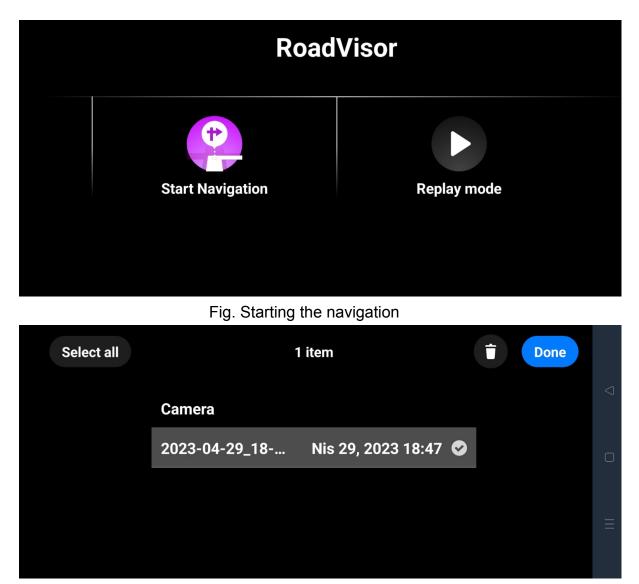

Fig. Replay mode where previously recorded videos of the navigation can be viewed.

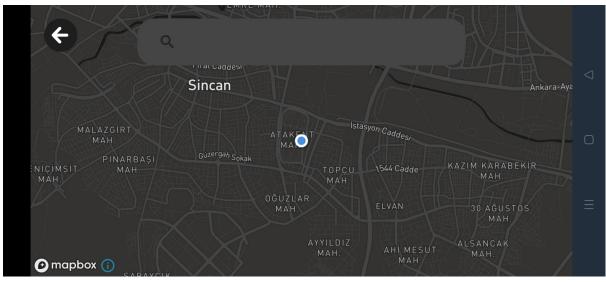

Fig. Search Map Screen after "Start Navigation" clicked

| ye 🗲<br>Sincan    | Bilkent                          | analle | Keçiör            |
|-------------------|----------------------------------|--------|-------------------|
| ENIÇİMŞİT<br>MAH. | "Bilkent Üniversitesi"           |        | Altındağ          |
| SARAYCIK<br>MAH.  | "Bilkent University N Building"  |        | Anlynn            |
|                   | "Bilkent University C Building"  |        | Ankara<br>Çankaya |
|                   | "Bilkent Tepe"                   |        | f                 |
|                   | "Bilkent Üniversitesi EE Binası" | JE     | Go                |
| 🕑 mapbox 🕦        | MAH.                             |        |                   |

**Destination search and selection** 

Fig. Destination search and selection

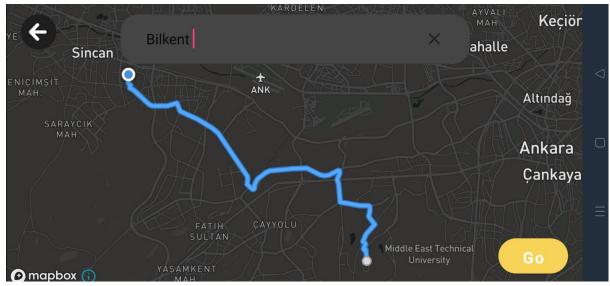

Fig. Display of the route from starting location to destination.

RoadVisor provides an easy to interactive destination selection interface. The user is able to type and select their destination location. A search bar is provided for typing the destination, while an additional map is present in the background for visualization of the destination.

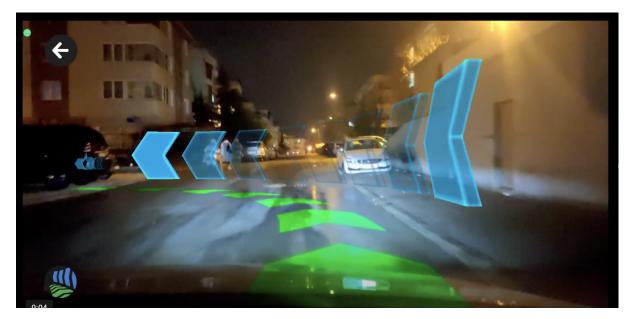

Fig. The augmented reality navigation screen after "Go" clicked

#### **Emergency Assistance Request**

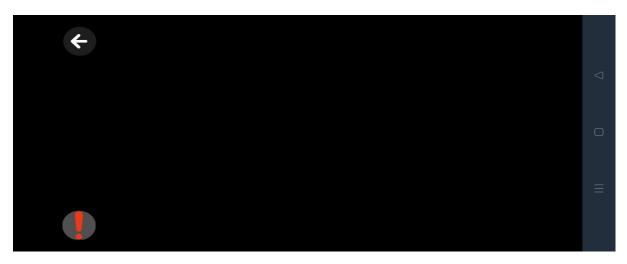

Fig. Emergency Assistance button on the AR screen.

| <  |                                                                                                    |
|----|----------------------------------------------------------------------------------------------------|
|    | ()                                                                                                  |
|    | Emergency Asistance                                                                                 |
|    | Do you need immediate assistance? Your designated contacts and emergency services will be notified. |
|    | 8                                                                                                   |
|    | Cancel Accept                                                                                       |
| () |                                                                                                    |

Fig. Emergency Assistance Request Dialog on the AR screen.

- 1. The user clicks on the red exclamation mark button located in the bottom left corner.
- 2. The user sends a request for help to all their Urgent Contacts, providing their name and location, by pressing the "Accept" button.
  - a. If the user does not make any clicks on this screen for 10 seconds, it is automatically considered that they have pressed the "Accept" button.
  - b. The user prevents the Urgent Contacts from being notified by pressing the "Cancel" button on this screen.

# Logout

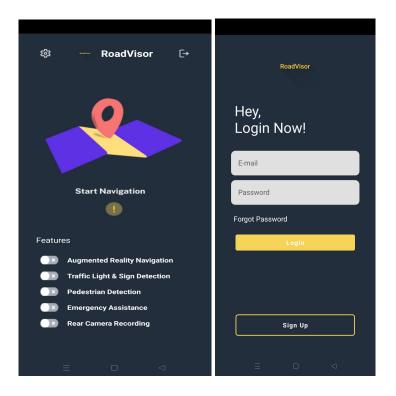

- 1. While on the Dashboard screen, the user clicks on the arrow icon located in the top right corner.
- 2. They successfully log out and are redirected to the login screen.